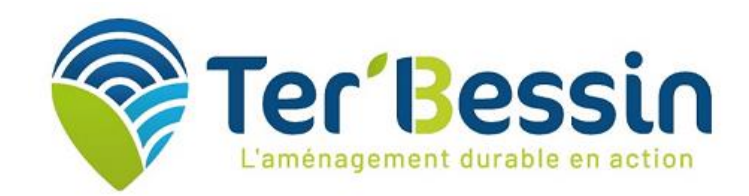

# **GUIDE UTILISATEUR DU GUICHET UNIQUE**

### Table des matières

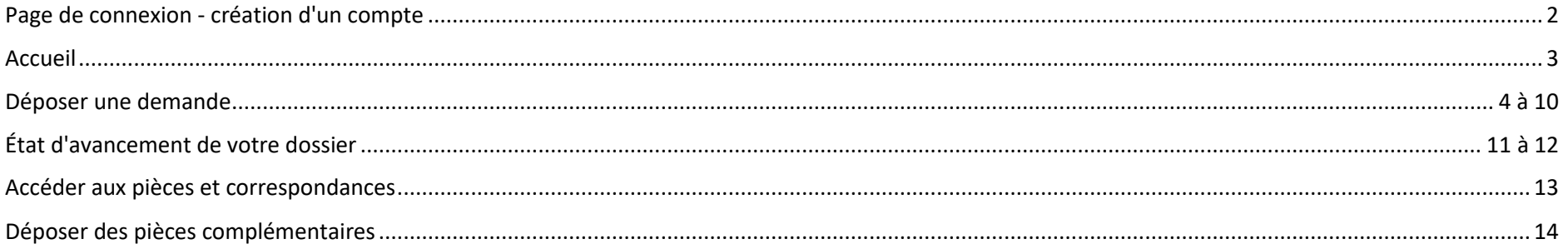

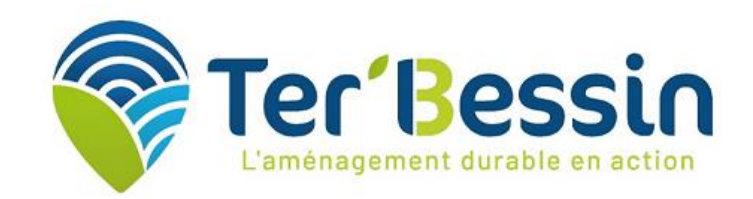

# Page de connexion – création d'un compte

### Adresse du guichet unique de dépôt : **urba-demat.ter-bessin.fr**

### **Attention : deux cas de figures pour créer un compte**

#### 1/ Soit il s'agit d'un compte particulier/personne morale

Dans ce cas, cliquer sur le lien en bas de page « 1/Particulier ou Personne morale ».

Un compte "Particulier ou Personne morale" concerne une personne physique ou morale qui réalise une demande en son nom propre (ex : particulier pour sa résidence principale ou secondaire, commerçant pour sa devanture, artisan pour son entrepôt, garagiste pour son atelier...).

#### 2/ Soit il s'agit d'un compte professionnel de la construction, de l'aménagement et de l'urbanisme

Dans ce cas, cliquer sur le lien en bas de page « 2/ Professionnels de la construction, de l'aménagement et de l'urbanisme ».

Un compte « Professionnels de la construction, de l'aménagement et de l'urbanisme » concerne par exemple un architecte, un notaire, un géomètre, un maître d'œuvre, un constructeur de maisons individuelles, qui réalise la demande pour ses clients.

**Un mail de validation est envoyé à l'adresse mail renseignée et permet de confirmer la création du compte.**

#### **Attention :**

- pour un compte professionnel l'identifiant de connexion n'est pas l'adresse mail contrairement à un compte particulier.

- le service instructeur valide l'inscription des professionnels (cela n'est pas nécessaire pour un particulier/personne morale), un mail de confirmation de sa création de compte lui est automatiquement envoyé.

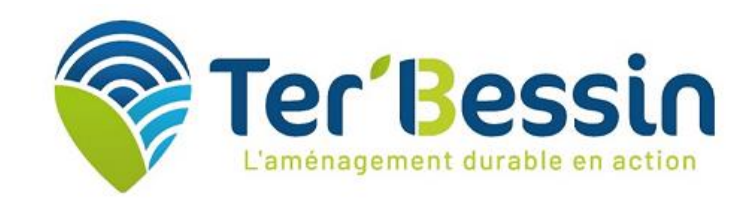

### Accueil

<span id="page-2-0"></span>Accéder depuis la page d'accueil à l'espace personnel :

1/ particulier/personne morale

Renseigner email + mot de passe et cliquer sur connexion.

2/ professionnel de la construction, de l'aménagement et de l'urbanisme

Renseigner identifiant + mot de passe et cliquer sur connexion.

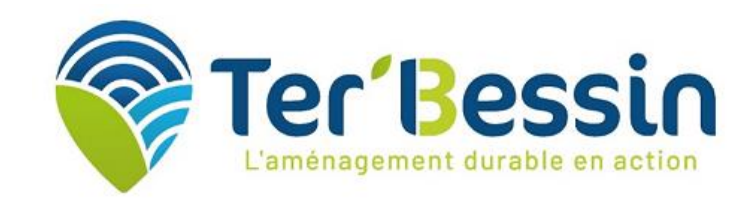

# Déposer une demande

Sur la page d'accueil : sélectionner l'icône « Déposer » pour débuter la procédure de dépôt dématérialisée et suivre les différentes étapes.

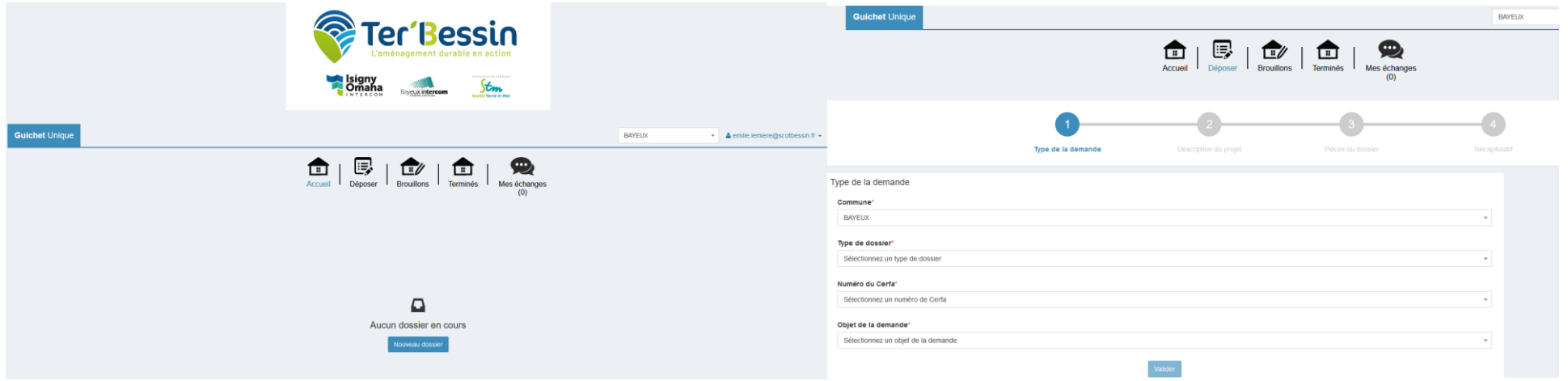

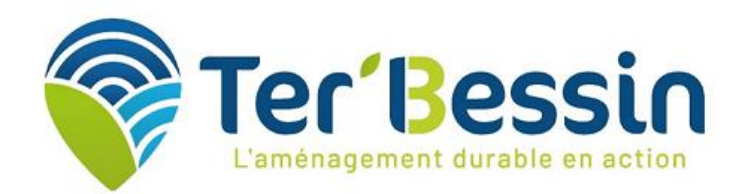

 $\vert$  1/ Type de la demande Choisir la commune sur laquelle porte le projet ainsi que le type de dossier à déposer (Déclaration préalable, Permis de construire, etc.). Ensuite indiquer le numéro de cerfa correspondant. L'objet de la demande se remplit automatiquement. Valider et passer à l'étape suivante.

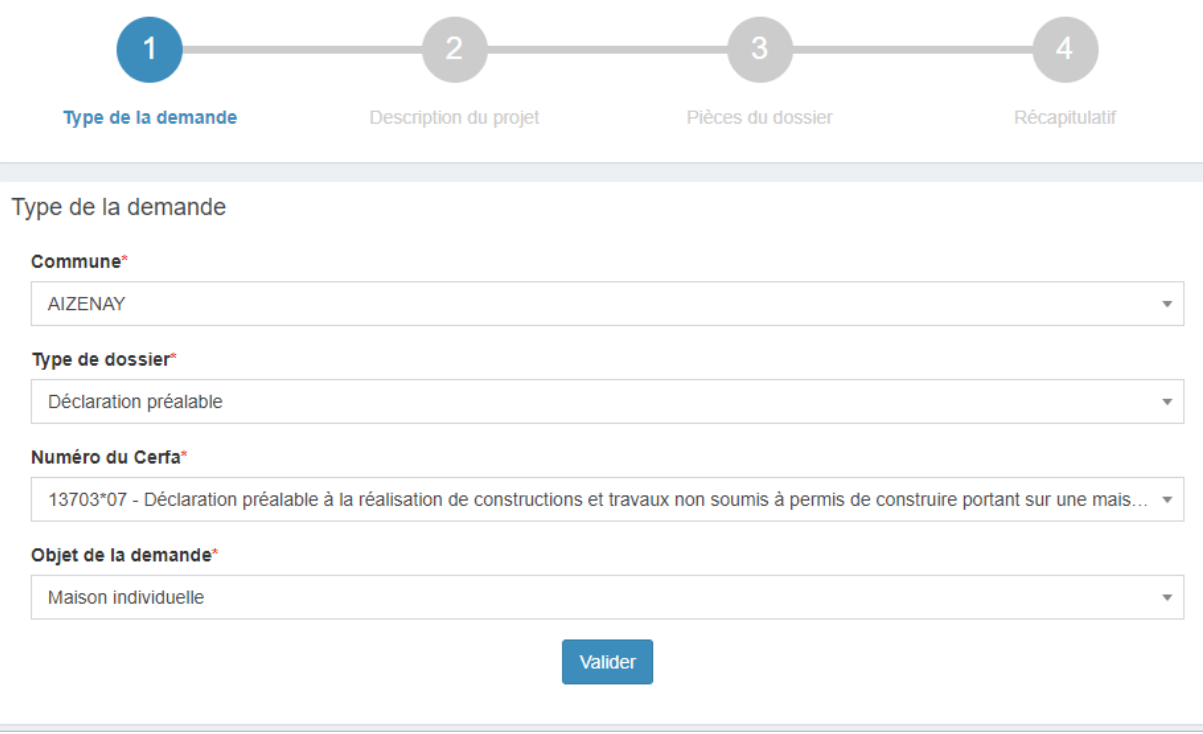

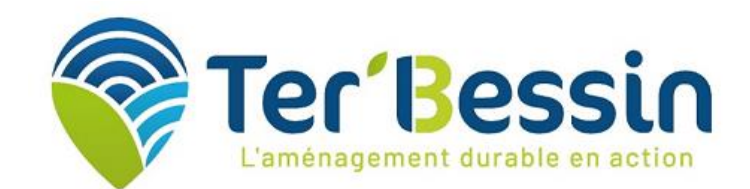

 $2/$  Description du projet  $\vert$  Compléter ensuite les différentes rubriques associées à la demande : Demandeur(s), Localisation du terrain, etc. Ces dernières diffèrent selon le type de demande. Les champs marqués d'un astérisque (\*) sont obligatoires.

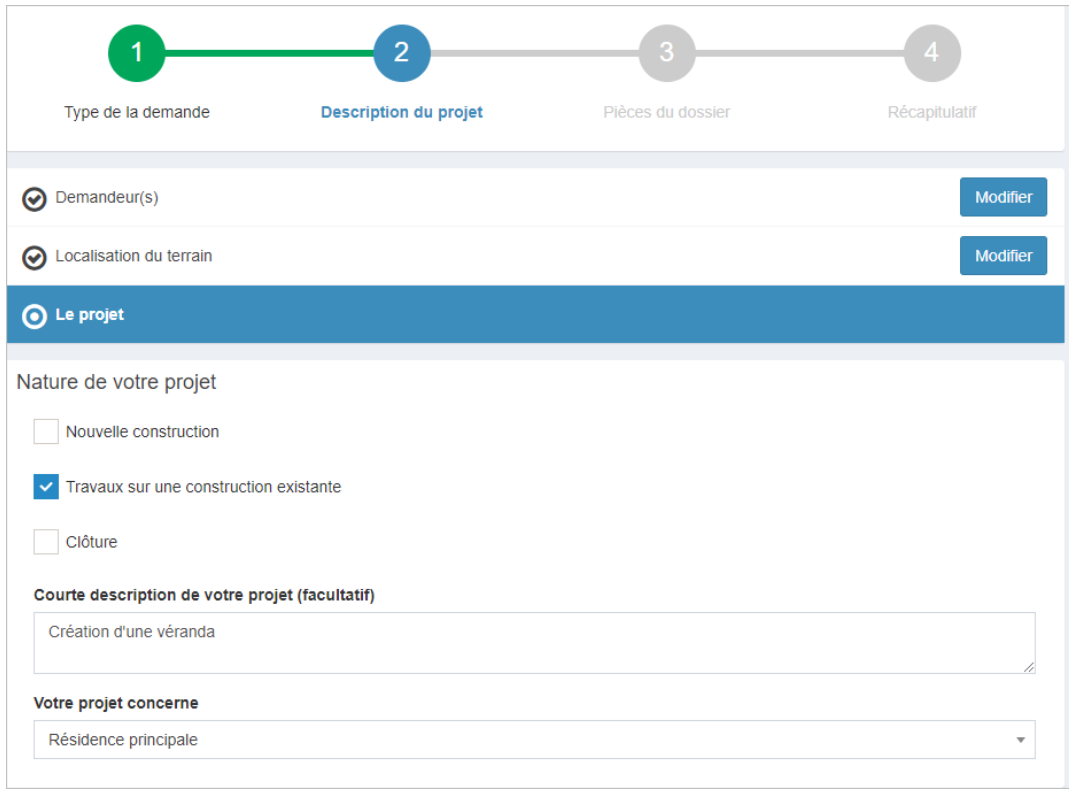

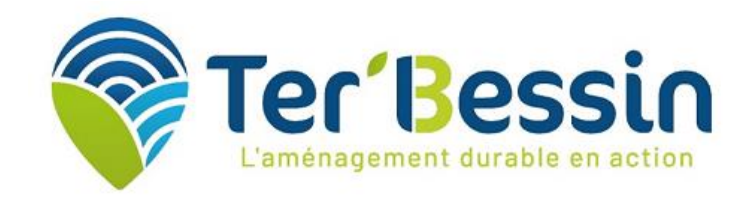

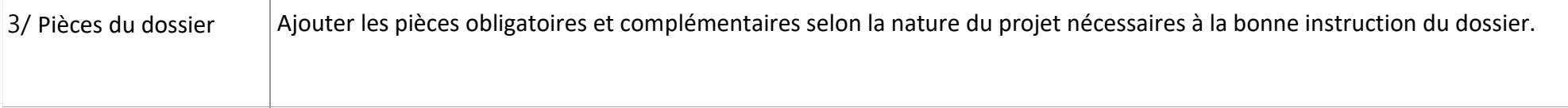

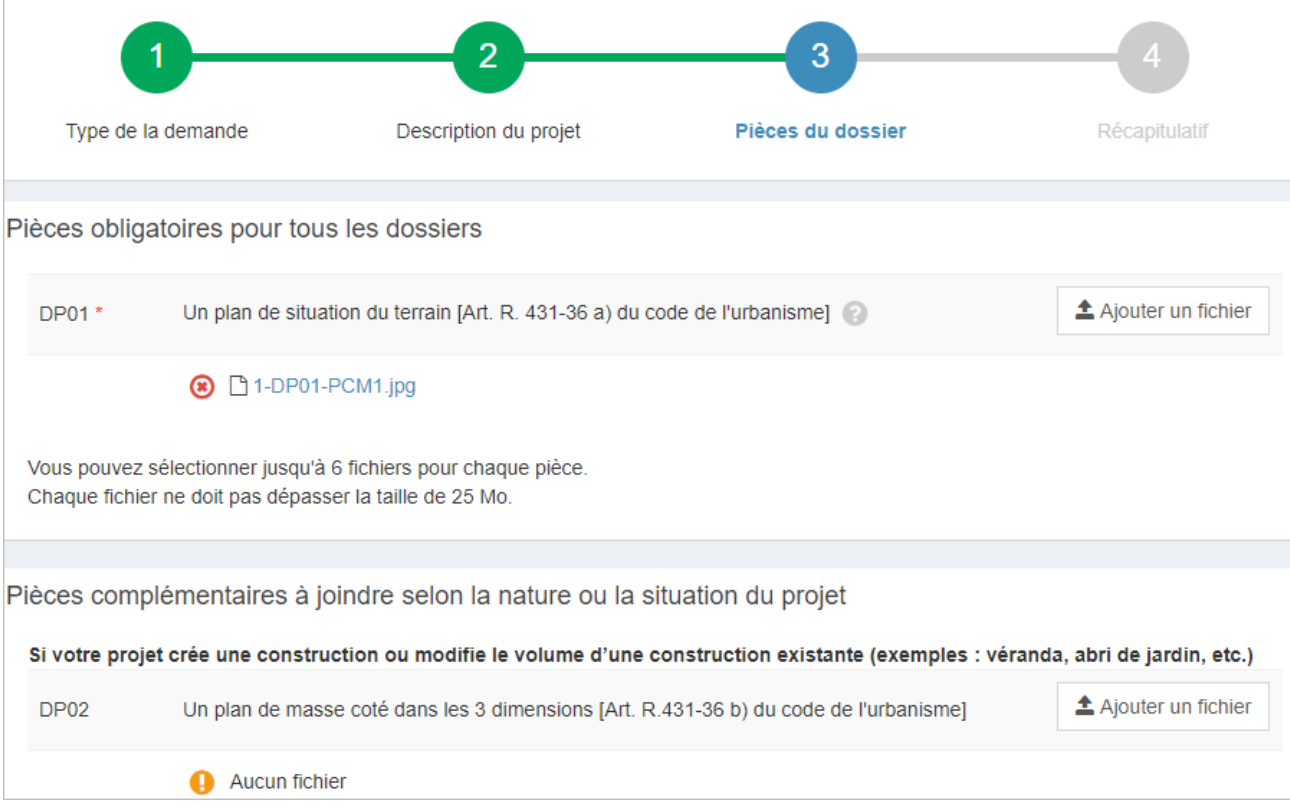

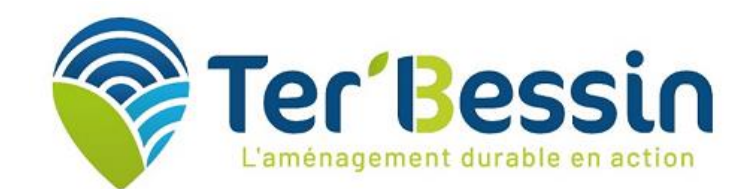

4/ Récapitulatif **Une fois les pièces ajoutées, le guichet propose d'éditer un récapitulatif de la demande. Pour valider le dépôt de la demande, cocher les cases**

- **"Je certifie que les informations fournies sont exactes et signe électroniquement les documents"**
- **"J'accepte les Conditions Générales d'Utilisation "**

Déposer ensuite la demande.

Un message de confirmation apparaît une fois le traitement terminé auquel s'ajoute deux courriels.

En fonction de la taille des pièces jointes, le chargement peut prendre quelques minutes.

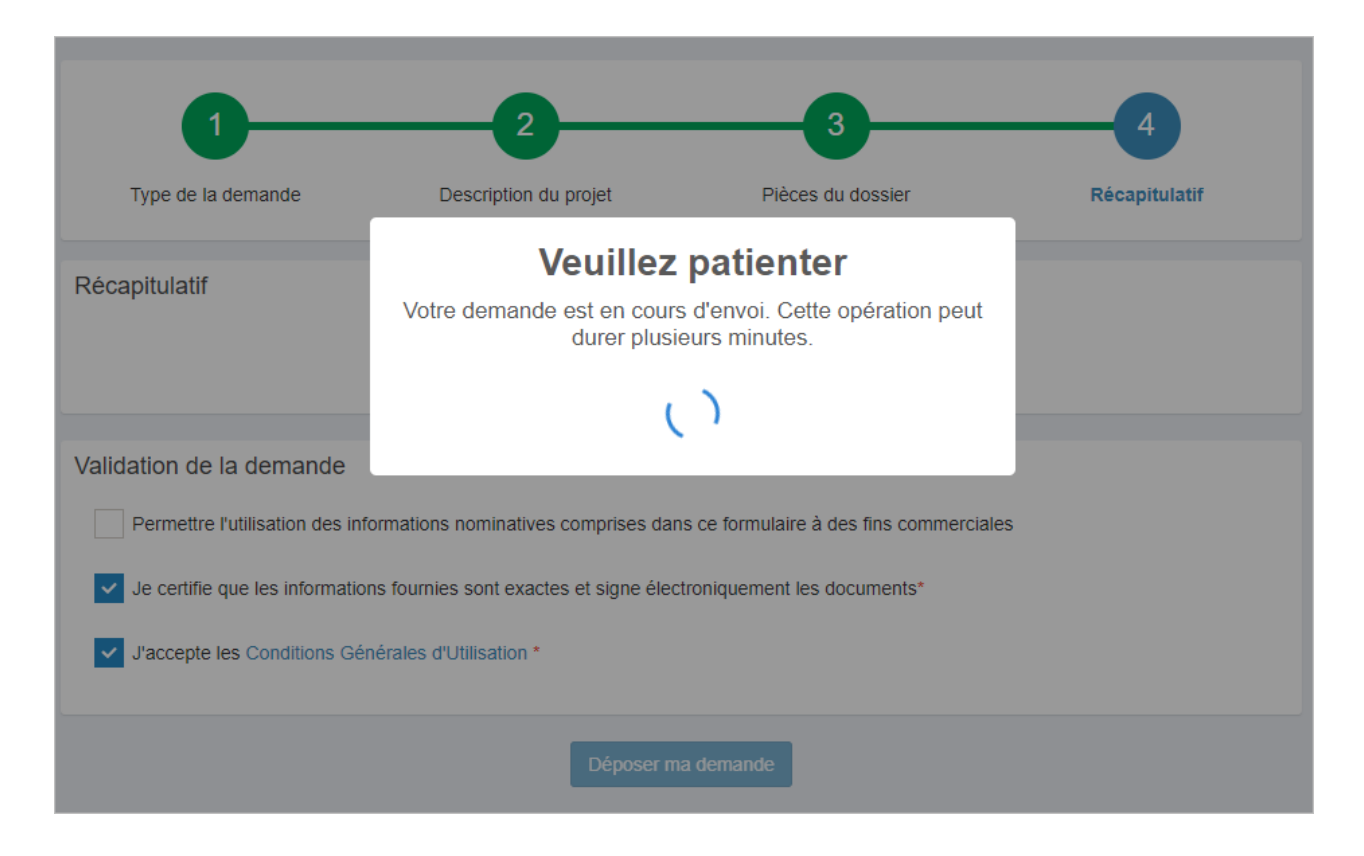

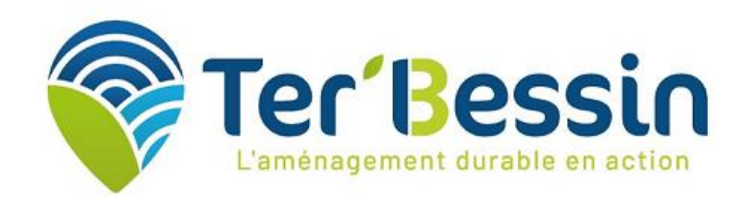

Une fois le dossier déposé, un Accusé d'Enregistrement Électronique (AEE) est envoyé par mail et atteste du bon enregistrement de la demande.

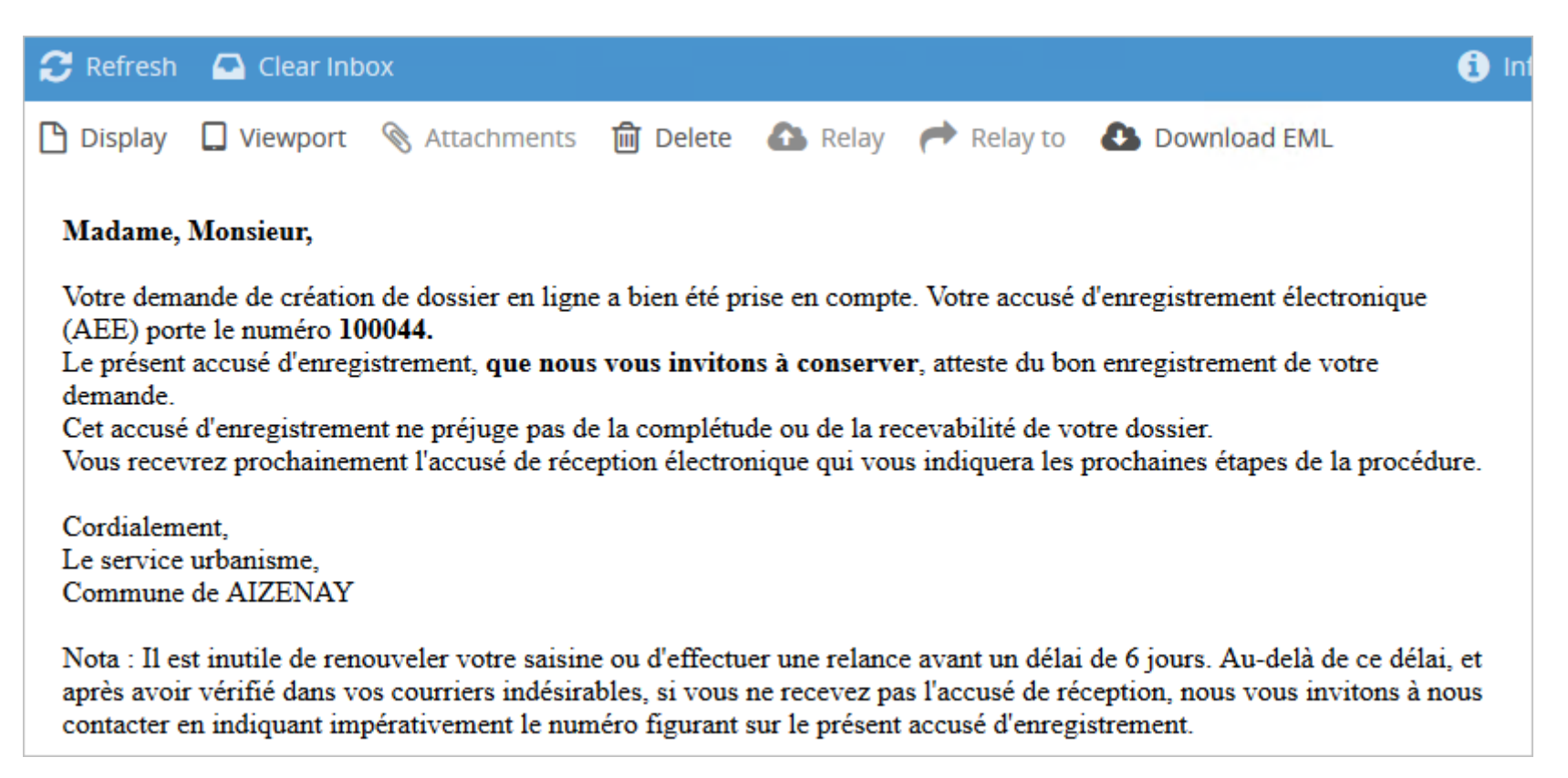

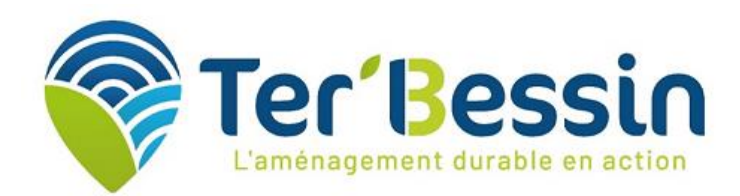

 Ensuite un Accusé de Réception Électronique (ARE) contenant le récépissé de dépôt est envoyé également par mail et indiquera les références d'enregistrement du dossier ainsi que les prochaines étapes de la procédure.

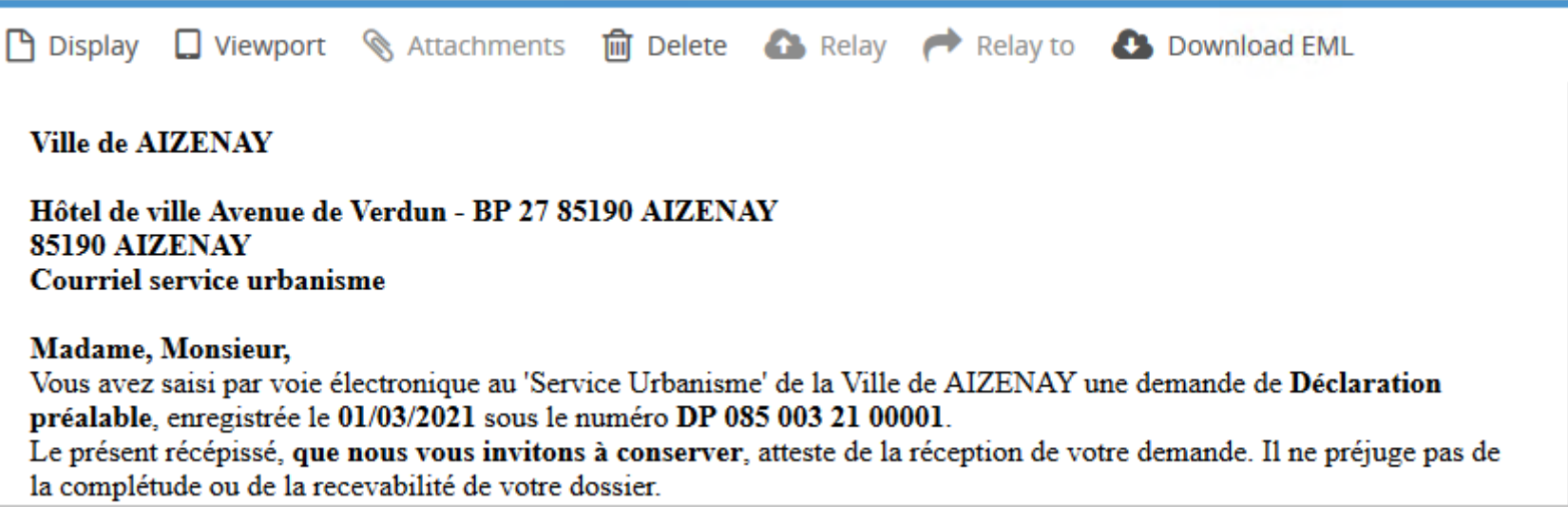

Vérifier dans les courriers indésirables au cas où aucun mail n'est reçu.

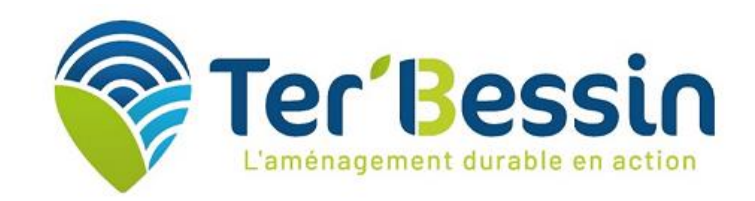

# État d'avancement du dossier

<span id="page-10-0"></span> Une fois la demande réceptionnée en commune, le dossier concerné apparaît sous forme de vignette depuis la page d'accueil du compte, permettant ainsi de suivre l'état d'avancement de ce dernier.

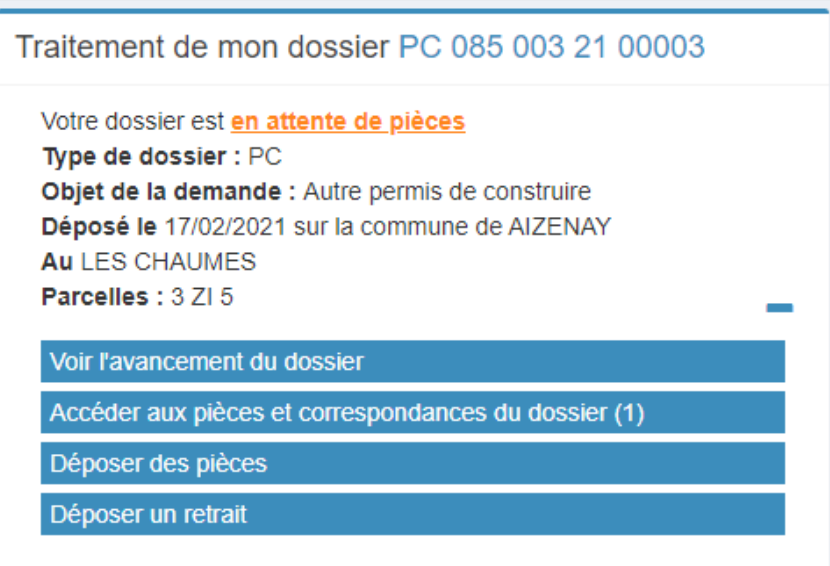

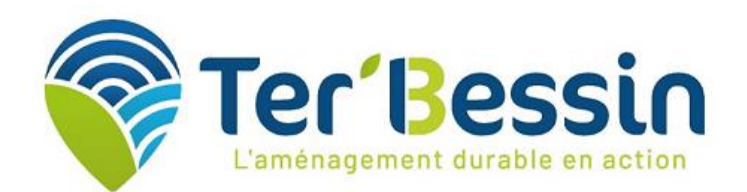

 Pour accéder au détail de l'état d'avancement du dossier, cliquer sur la référence du dossier ou "Voir l'avancement du dossier". Les informations fournies le sont à titre purement indicatif et ne peuvent engager la responsabilité de la commune. On y retrouve les informations générales du dossier concerné.

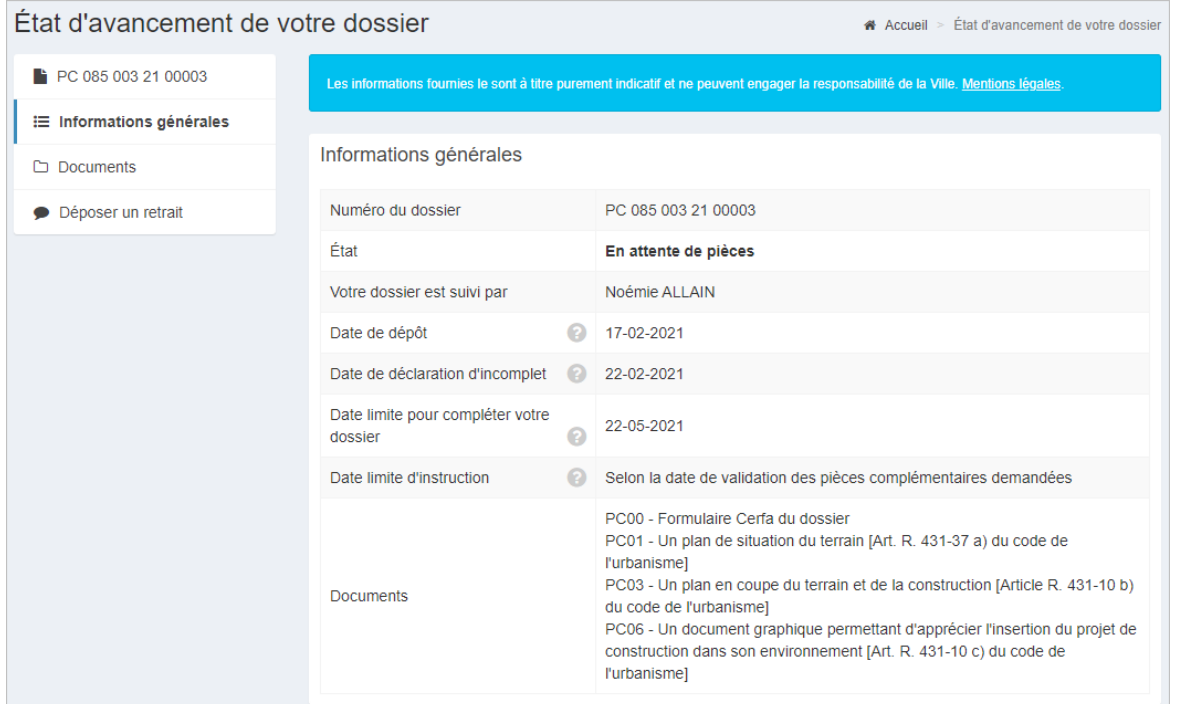

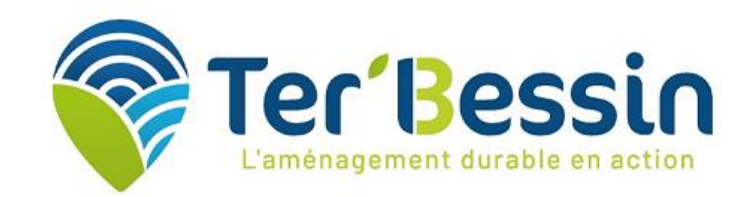

### Accéder aux pièces et correspondances

- <span id="page-12-0"></span> Pour visualiser l'ensemble des documents associés au dossier, utiliser la fonction [Accéder aux pièces et correspondances du dossier (2)] depuis la vignette du dossier (ou le menu Documents). On y trouvera la liste des pièces du dossier ainsi que les documents transmis par l'administration.
- Il est indispensable de porter la plus grande attention aux mails et correspondances pour le bon déroulement de la demande.

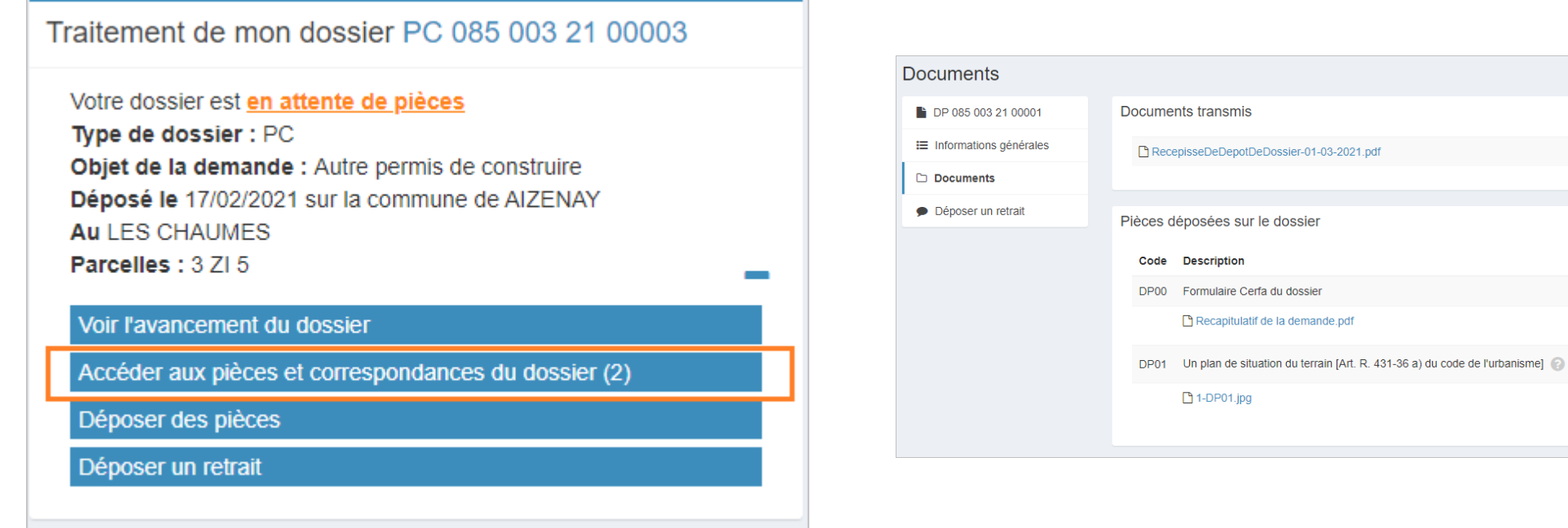

A Accueil > Docume

Date réception 01/03/2021

01/03/2021

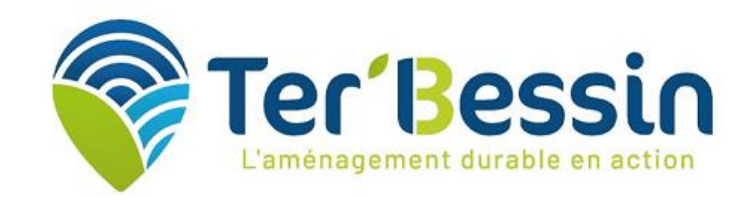

# Déposer des pièces complémentaires

<span id="page-13-0"></span>Dans le cas où la demande est incomplète, utiliser la fonction [Déposer des pièces] depuis la vignette du dossier (ou le menu Documents) pour ajouter les pièces manquantes au dossier.

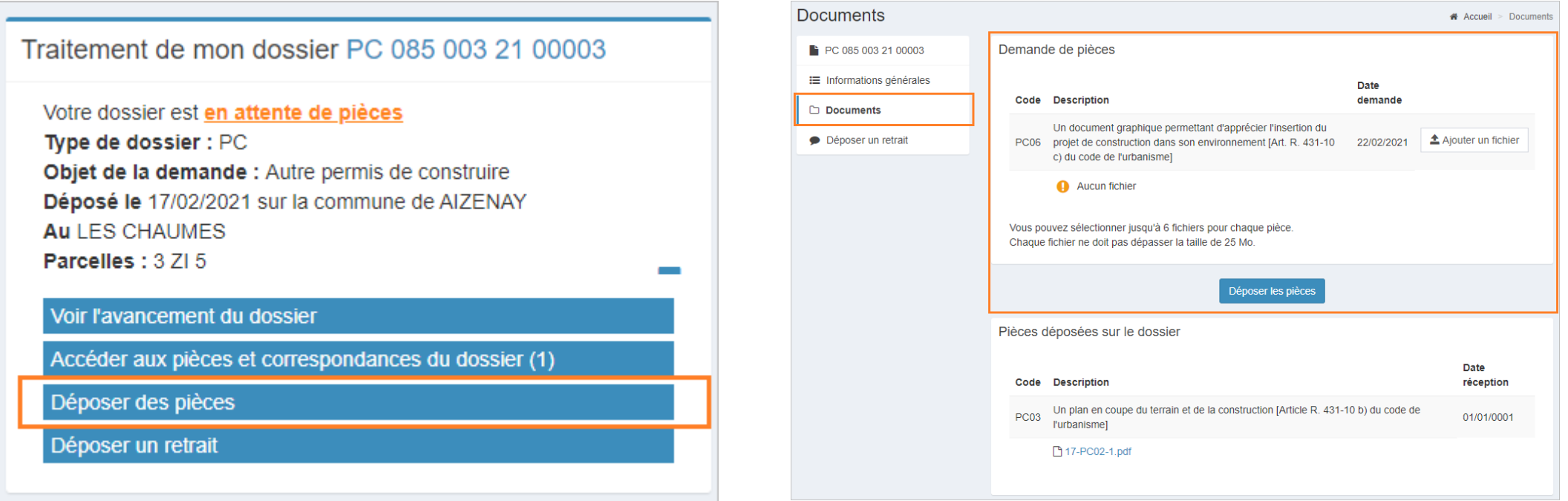